# **JKO Standalone Course Browser Settings**

**The content of this course is compatible with Firefox, IE8, IE9, IE10, and IE11. If you are running IE9 in Compatibility View, or a lower version of IE, you may not have the ability to save a PDF certificate for this course. However, you can print the certificate.**

To adjust your browser settings:

1. Select "Tools" from the menu bar

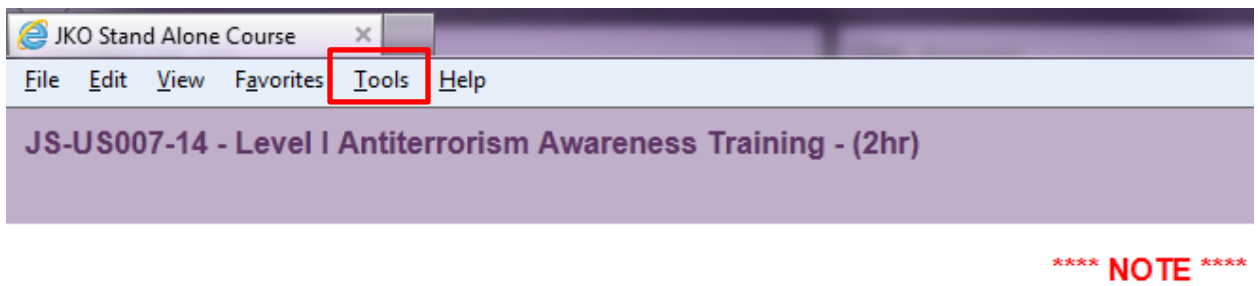

#### Level | Antiterrorism **Awareness Training**

\* The content of this course is compatible with Firefox, IE8, Compatibility View or a lower version of IE you will not rece

 $\cap$  Introduction

## 2. Select "Compatibility View Settings"

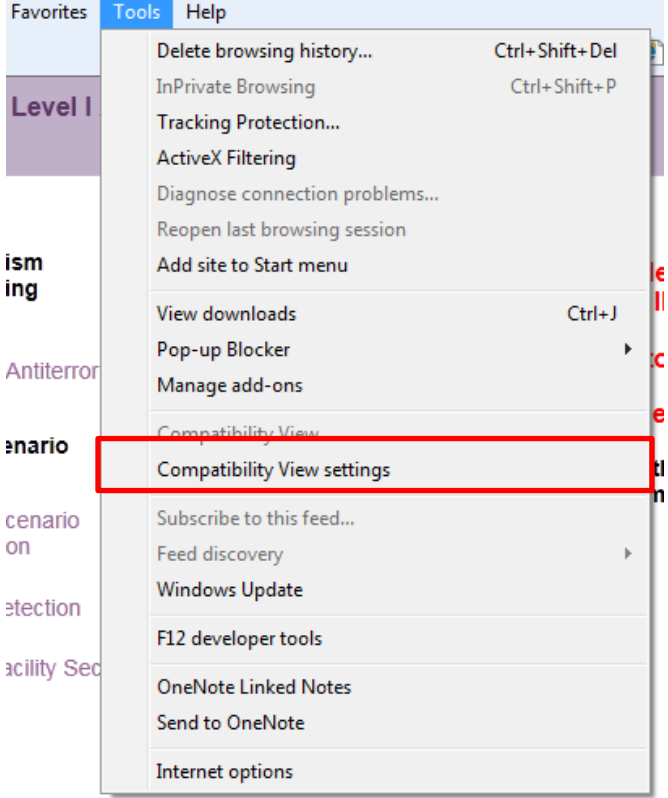

3. If "jten.mil" appears in the list of "Websites you've added to Compatibility View", select it and select "Remove"

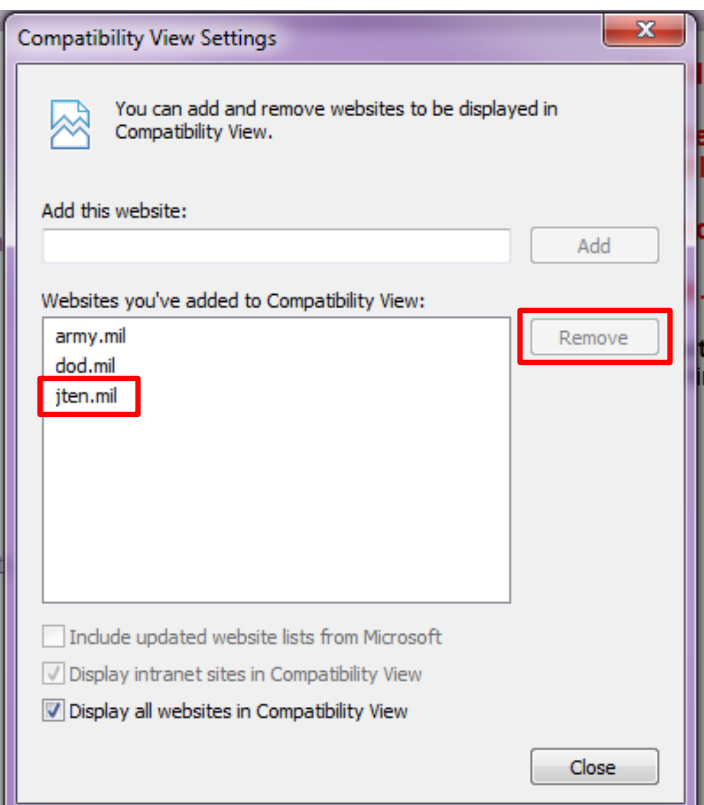

4. Uncheck "Display all websites in Compatibility View"

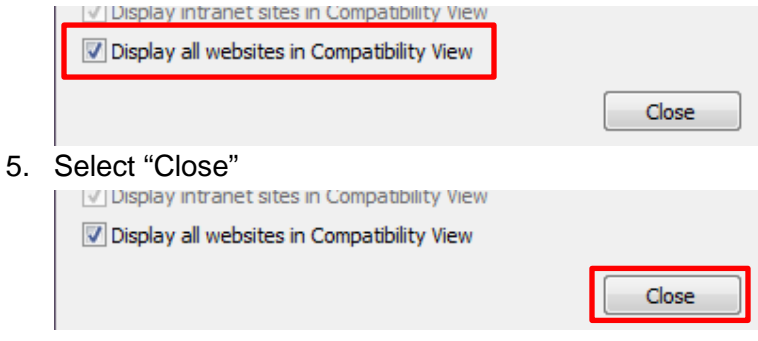

### **You must turn off your Pop-up Blocker to view and print your certificate at the end of this course.**

To turn off your popup blocker:

1. Select "Tools from the menu bar

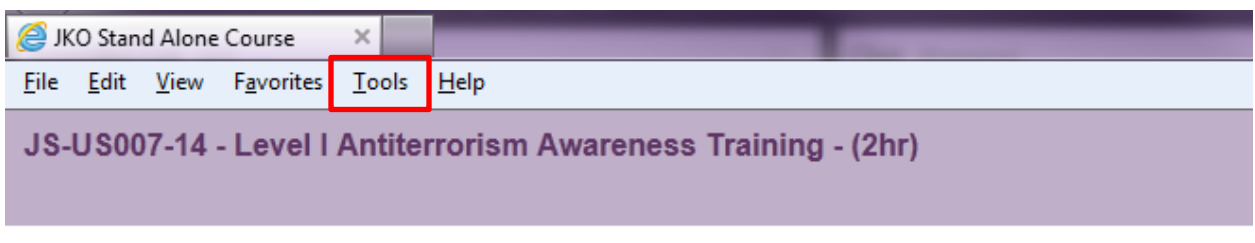

\*\*\*\* NOTE \*\*\*\*

#### **Level | Antiterrorism Awareness Training**

\* The content of this course is compatible with Firefox, IE8, Compatibility View or a lower version of IE you will not rece

 $\cap$  Introduction

### 2. Rollover "Pop-up Blocker"

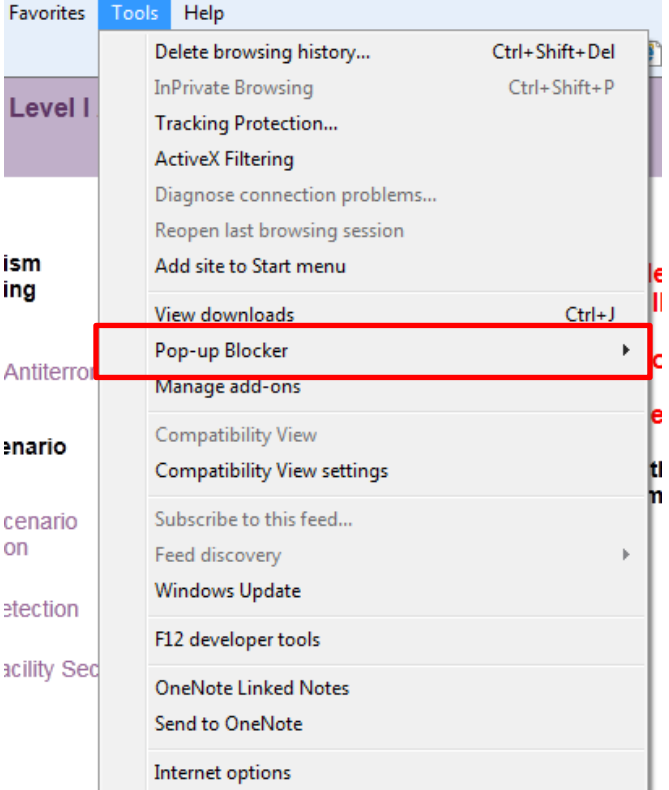

## 3. Select "Turn off Pop-up Blocker"

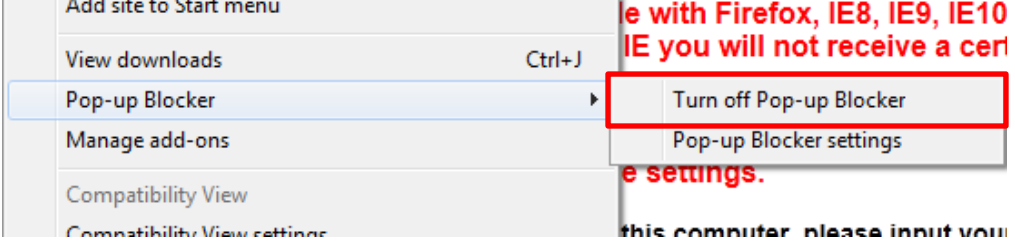